# Manuale Operativo Società

# **Iscrizione ai campionati**

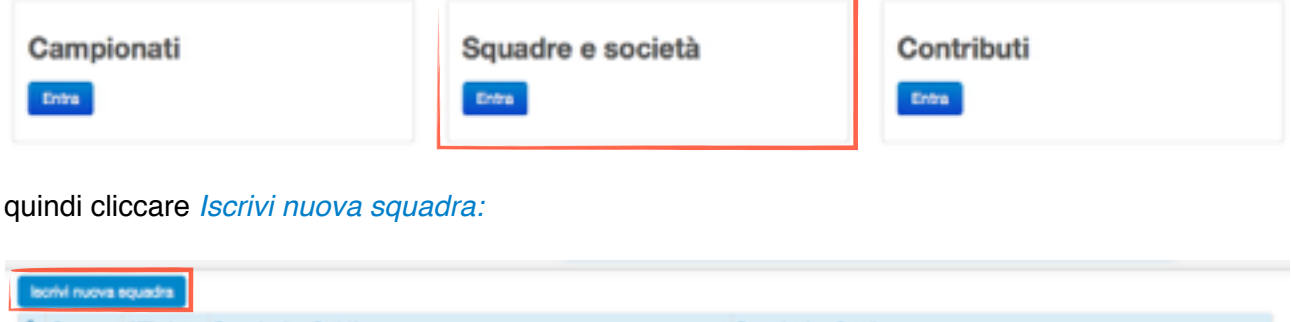

Nessuno dato trovato

Successivamente cliccare sulla categoria desiderata:

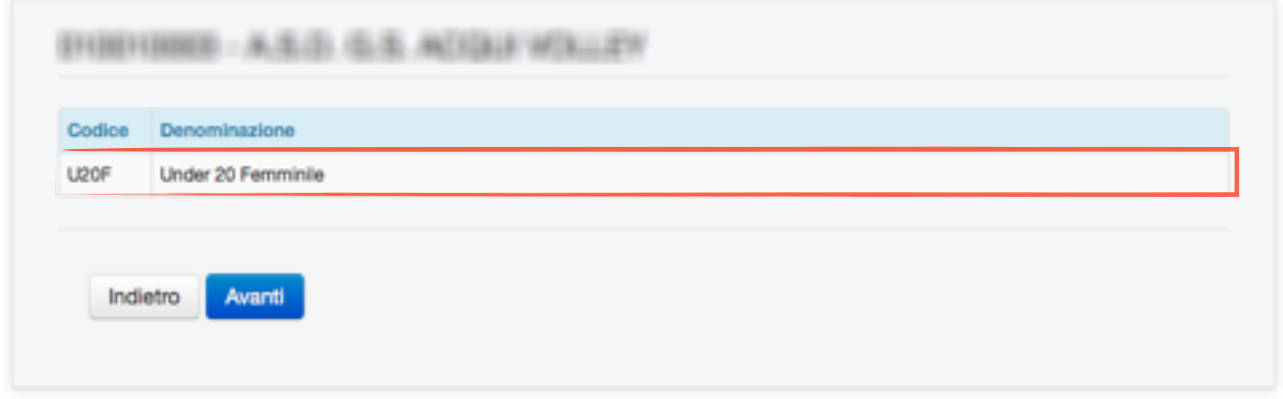

*NOTA: nell'elenco delle categorie saranno visibili solo quelle per le quali è possibile richiedere l'iscrizione.*

Comparirà la dicitura *Torneo selezionato: U20F Under 20 Femminile* (esempio); a questo punto cliccare *Avanti*:

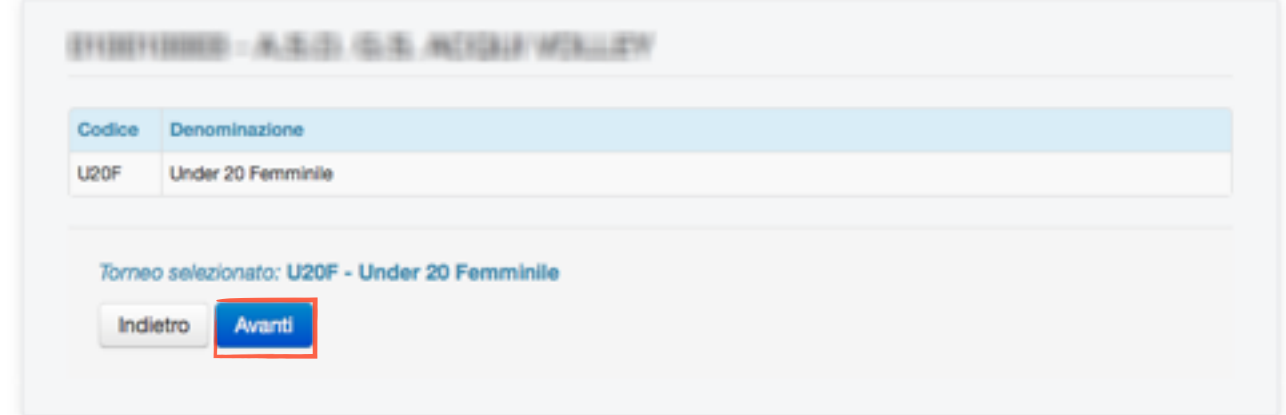

## Manuale Operativo società

Completata la procedura descritta precedentemente si avrà accesso al modulo di iscrizione della squadra:

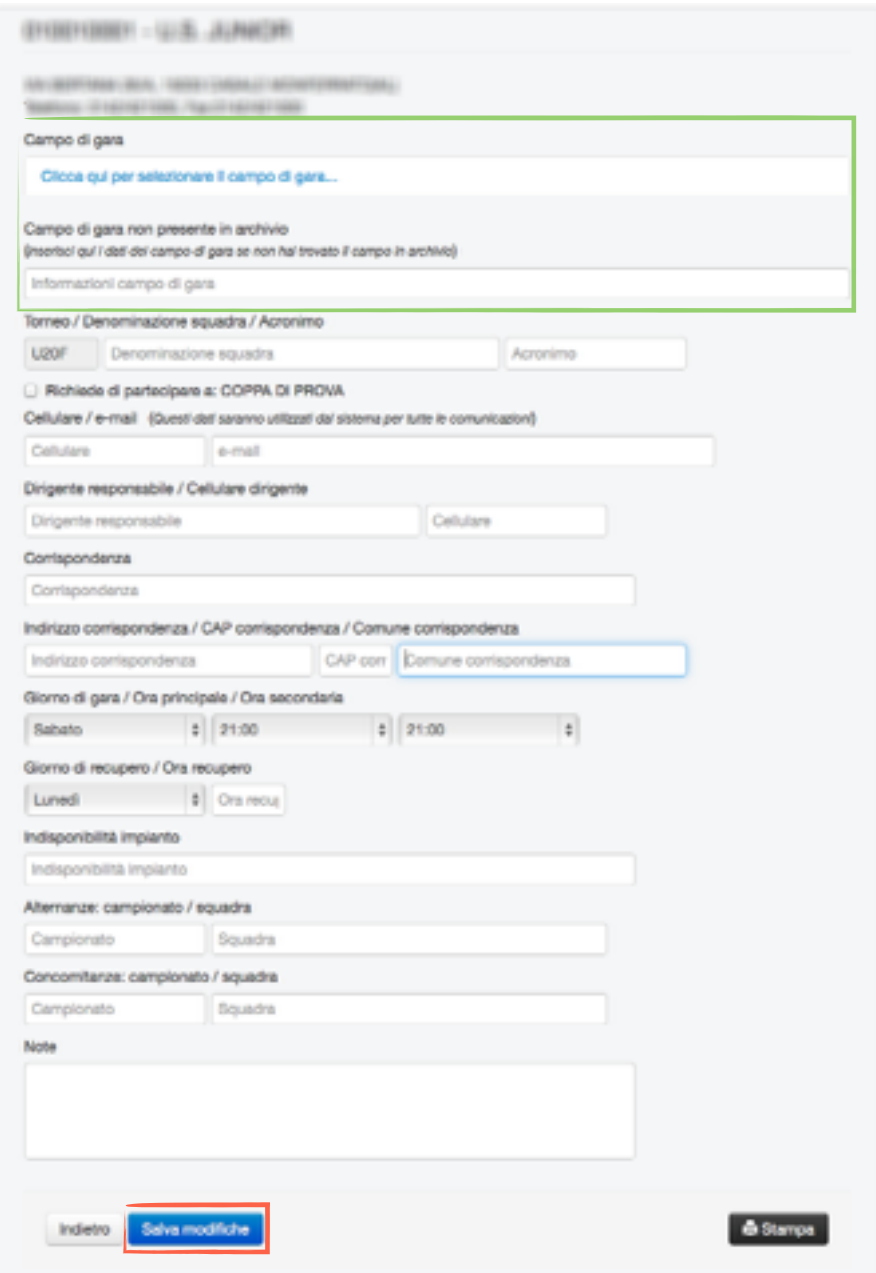

Compilare tutti i campi del modulo prestando attenzione alla sezione campo di gara (riquadro verde):

selezionare il campo di gara tra quelli presenti in elenco;

qualora il campo non fosse presente tra i campi in archivio inserire i dati nella casella di testo *informazioni campo di gara*.

Cliccare il pulsante *Salva modifiche* e procedere alla registrazione dei contributi. Per registrare i contributi tornare alla home page e selezionare la sezione Contributi

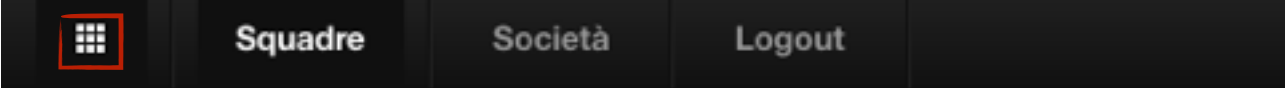

# **Contributi**

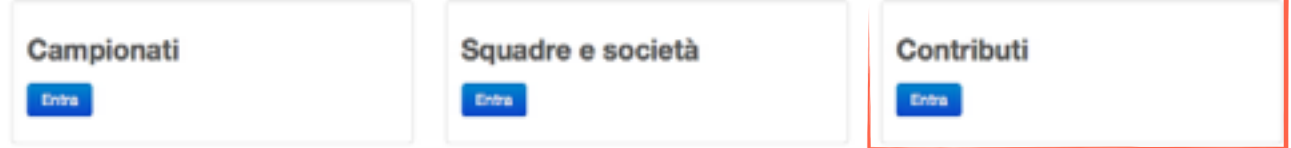

Si aprirà una la seguente schermata:

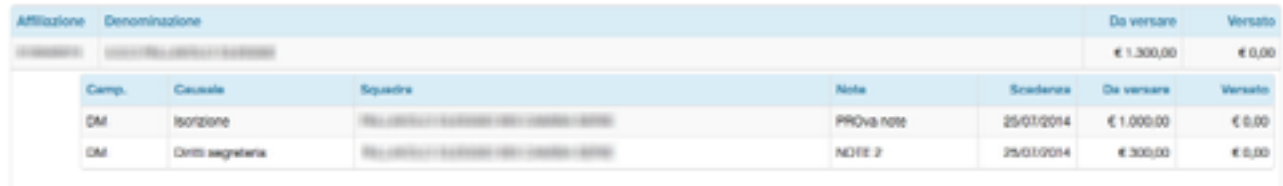

Cliccando su ogni riga, si aprirà il dettaglio del contributo. Dal dettagli del contributo sarà possibile stampare il bollettino e, una volta effettuato il pagamento, registrare il pagamento.

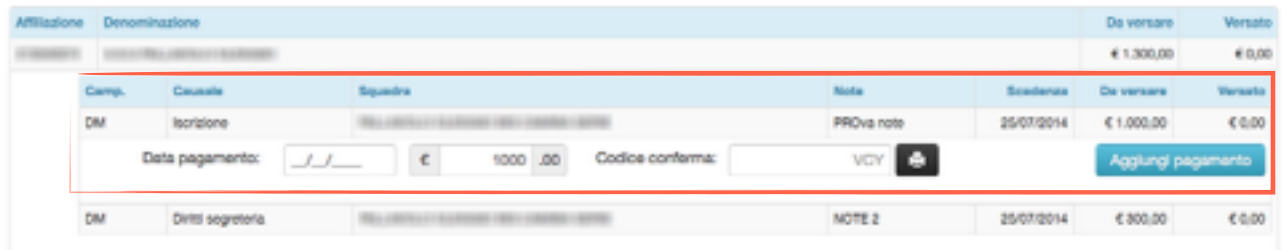

**ATTENZIONE: il codice di conferma deve essere SEMPRE registrato; nel caso il pagamento sia stato effettuato a mezzo bonifico, inserire il codice CRO del bonifico al fine di facilitare l'identificazione dei dati di pagamento da parte del comitato.**

Il sistema lascia procedere alla registrazione del pagamento anche senza l'inserimento del codice di conferma. Se il codice di conferma non è stato registrato si possono modificare i dati di pagamento cliccando l'icona **€** posta alla sinistra del campo scadenza.

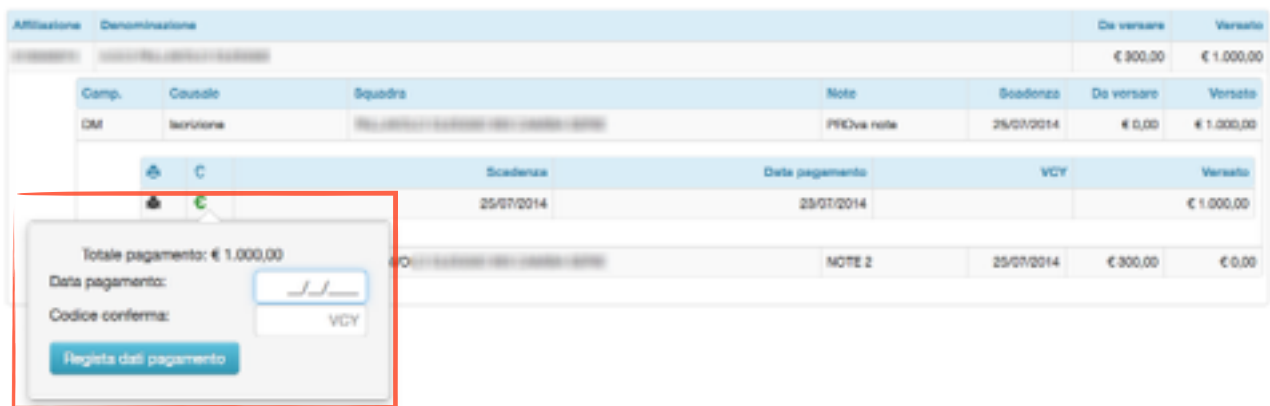

Una volta completata la procedura di registrazione dei pagamenti tornare nella sezione **Squadre e società** per stampare il modulo di iscrizione da inviare firmato al comitato.

## **Omologhe Impianti**

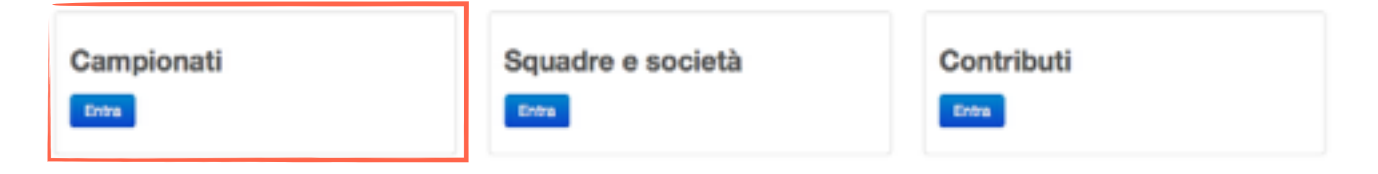

La sezione omologhe è suddivisa in tre aree:

- **Richieste**: mostra tutte le richieste di omologa per la stagione in corso;
- **- Omologati:** mostra tutti gli impianti omologati per la stagione in corso;
- **- Archivio Impianti:** mostra l'elenco degli impianti che possono essere omologati; gli impianti presenti in elenco sono quelli registrati nell'Archivio Nazionale.

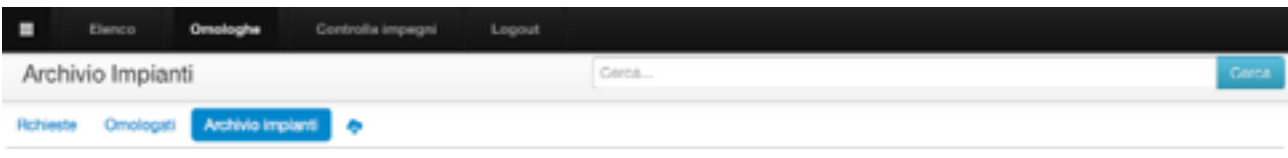

Per tutte le aree sopra indicate è attivo un campo di ricerca che consente di ricercare i dati analizzando tutte le informazioni presenti nell'elenco.

#### Richieste

L'area delle richieste è visibile solo se sono presenti richieste di omologa per la stagione in corso

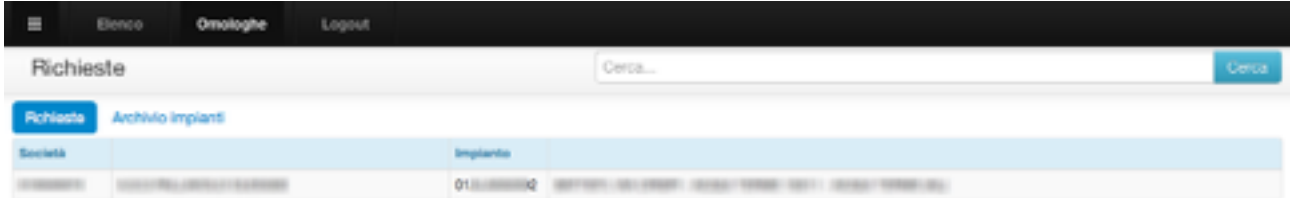

Le righe in verde indicano che la società ha registrato il pagamento e il codice di conferma:. - Cliccando la riga si apre la maschera di registrazione del pagamento.

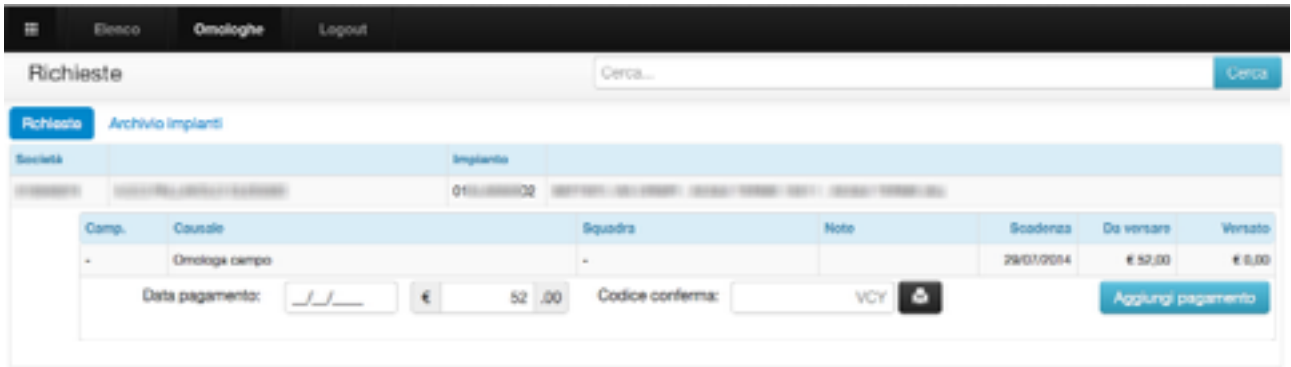

Le operazioni di registrazione del contributo di omologa sono le stesse che si usano per gli altri tipi di contributi. Il contributo di omologa può essere registrato anche dalla sezione contributi.

## Omologati

L'area dei campi omologati è visibile solo se sono presenti impianti omologati per la stagione in corso:

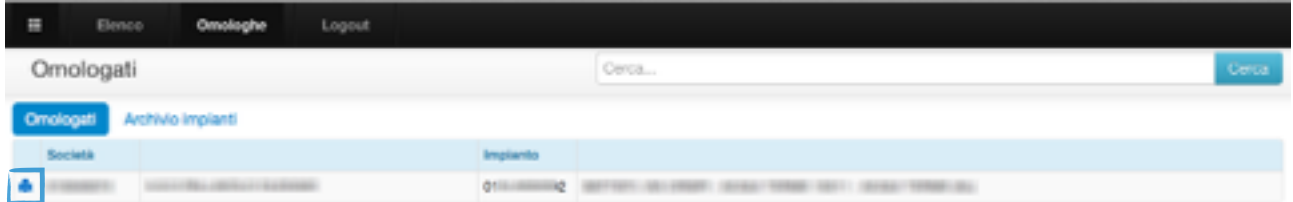

- Per stampare il modulo di omologa dell'impianto cliccare l'icona evidenziata nel riquadro blu.

## Archivio impianti

L'area denominata Archivio Impianti è sempre visibile e presenta l'elenco degli impianti per i quali è possibile effettuare una richiesta.

Per inserire una richiesta di omologa, cliccare la riga dell'impianto che si intende omologare e cliccare il pulsante richiedi omologa

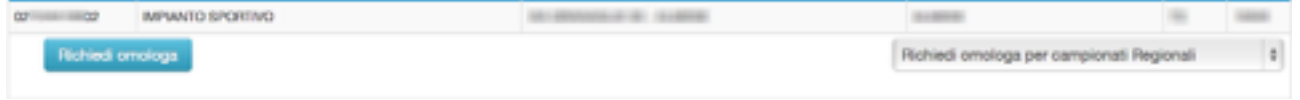

Per le società registrate nell'area del comitato regionale, è possibile richiedere l'omologa per un impianto da utilizzare per i campionati nazionali.

**NOTA: La scelta del tipo di omologa da richiedere, se presente, va effettuata prima di cliccare il pulsante** *Richiedi Omologa*

## **Statistiche**

La sezione statistiche consente di analizzare le presenze in campo degli atleti in base ai file camp3 caricati nel sistema.

Per entrare visualizzare le statistiche entrare nella sezione Campionati e selezionare il sotto menu statistiche dalla voce di menu campionati:

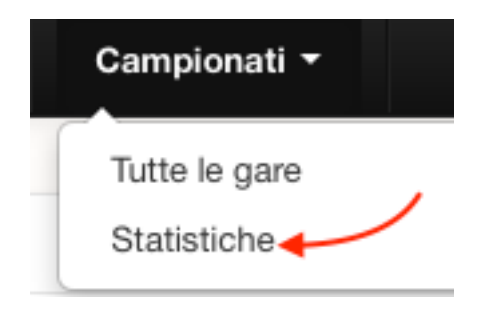

Per visualizzare il dettaglio delle presenze degli atleti nei singoli gironi cliccare la cella in cui è indicato il numero di presenze totali per un determinato torneo.

Cliccando le intestazioni della tabella si ordina l'elenco in base alla colonna selezionata; il primo click effettua un ordinamento crescente il secondo effettua un ordinamento decrescente.

# **Live score**

Questa sezione consente alle società di aggiornare, in tempo reale, i risultati delle gare giocate in casa . Il comitato può decidere se abilitare questa opzione per ogni girone pubblicato. I risultati saranno visibili nell'area pubblica che si aggiorna automaticamente ogni 60 secondi.

#### Inserimento e modifica del risultato

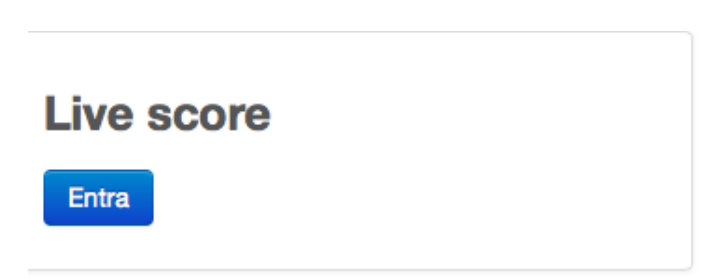

Selezionando la sezione *Live score* si accede all'elenco delle gare del giorno che le proprie squadre giocano in casa.

Si può accedere a questa sezione utilizzando un PC, un tablet o uno smartphone connessi ad internet. Se si utilizza uno smartphone si consiglia di tenere lo schermo in posizione orizzontale.

L'inserimento e la modifica del punteggio della gara sarà attivo solo dopo l'inizio previsto della gara stessa.

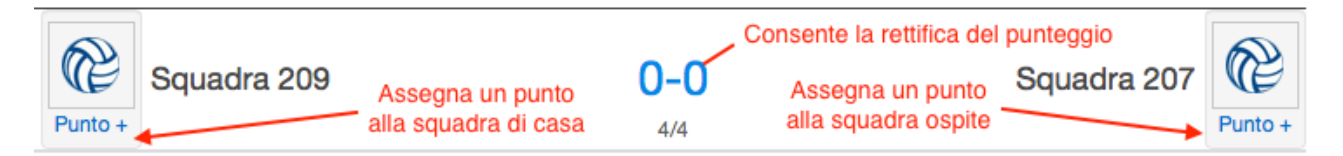

Per assegnare un punto ad una squadra cliccare il pulsante recante la dicitura *Punto +* posto in prossimità del nome della squadra.

Per rettificare il punteggio cliccare il link del risultato,inserire i parziali della gara e cliccare il pulsante di conferma posto alla destra della casella dei parziali..

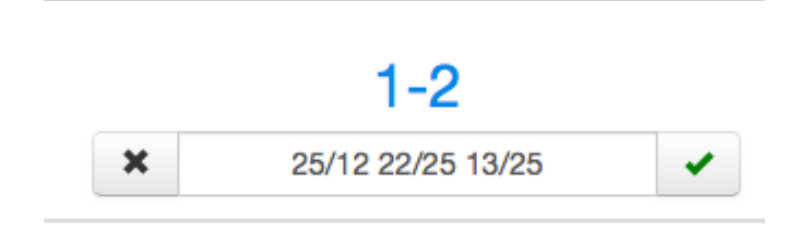

Per chiudere la maschera di inserimento del punteggio, senza salvare i dati, cliccare il pulsante posto alla sinistra della casella dei parziali.

Il punteggio della gara sarà calcolato automaticamente.

Inserire uno spazio per separare i set e il carattere **/** per separare i parziali del set.